## TO CREATE A STUDENT PROFILE WITHOUT REGISTERING FOR A PROGRAM

The instructions for creating a student profile/account without registering for a program are below.

*Another other method is to explore the website, choose the camp(s) you want, and Add to Cart. You will then be required to create a student account and profile during the checkout process. If you are a parent creating a child's account, please see [here](http://learnforlife.unh.edu/upload/Parents%20Registration%20and%20Payment%20Guide.pdf) for detailed guidelines, as the process is different.*

## Let's Get Started:

Go to the Login menu at the very top right hand corner of the learnforlife.unh.edu webpage, and select **Student Login**.

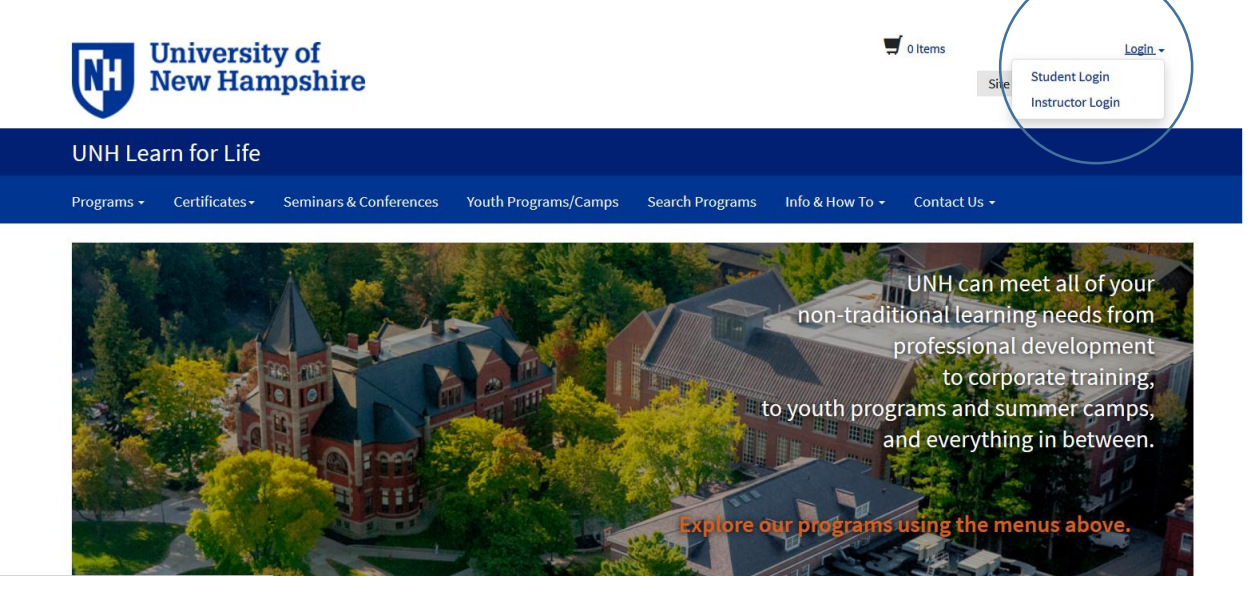

You are presented with a screen to Log In or Create an Account. This is where you create your profile/account. Enter your **email address twice**, select the bullet beside **'Participant is over 18 years of age'** and click **Continue**.

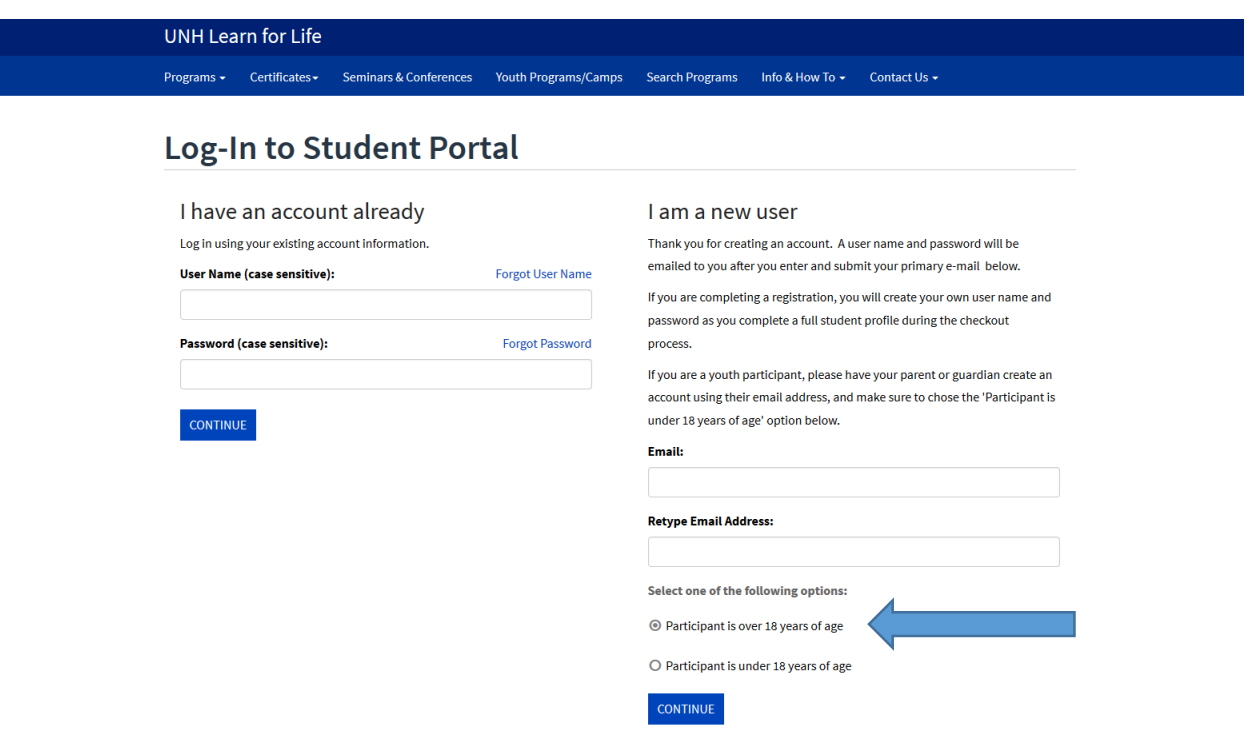

After clicking Continue, you will be presented with a Contact Information page (screenshot below). Complete this form and click the **Submit** button at the bottom of the page.

## **Contact Information**

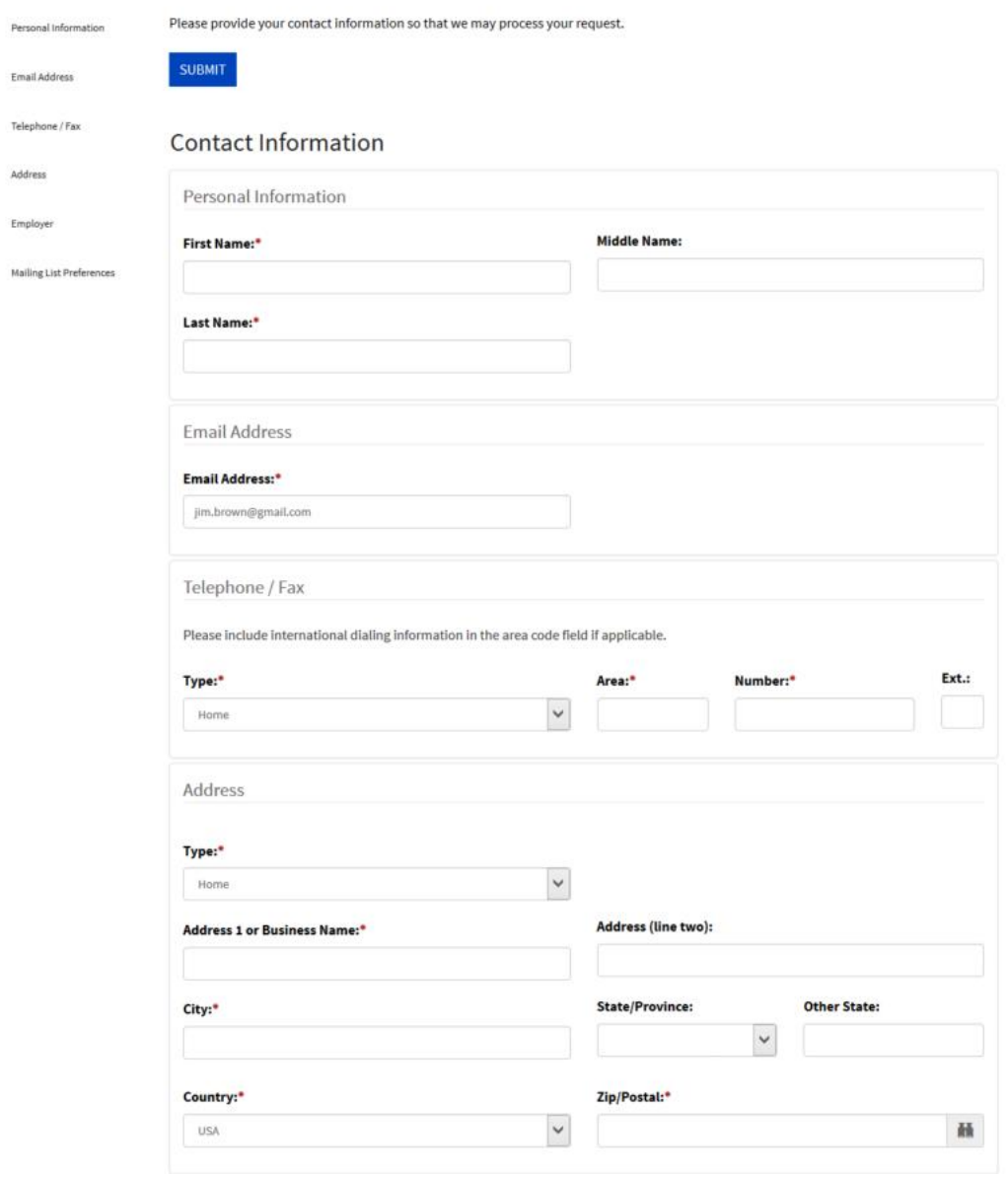

After clicking Submit, a customer service request screen (below) will appear letting you know that a user name and password have been emailed (two separate emails) to you at the address you provided. Your profile/account has now been created, and you are in the student profile—a Student Portal menu is now available. **Log out** when you are finished.

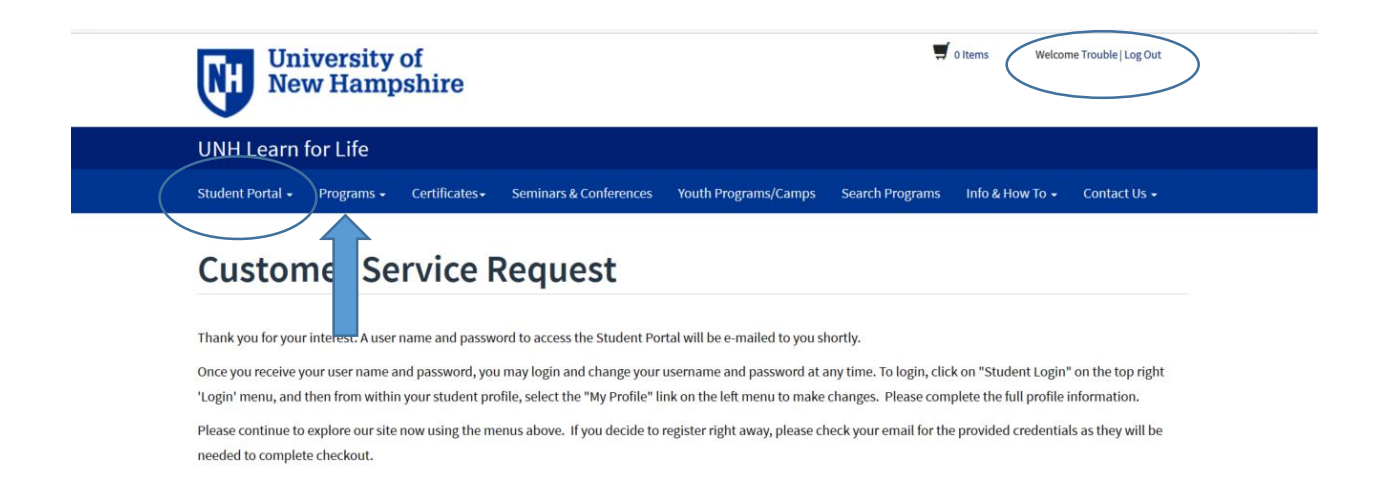

If you wish to register for a program at this time, go to the blue menu bar at the top of the window (screenshot above) and click **Programs** to explore the programs available and complete the registration and checkout process.

If you do not wish to register for a program at this time, you may return to UNH Learn for Life at any time to register.

To register, you may:

- 1. Explore to find the program you want first, and then begin the registration and checkout process. You will be asked to login with your user name and password as a part of this process, or
- 2. Log into the student's account using the student's user name and password, and then explore to find the program you want and then begin the registration process.

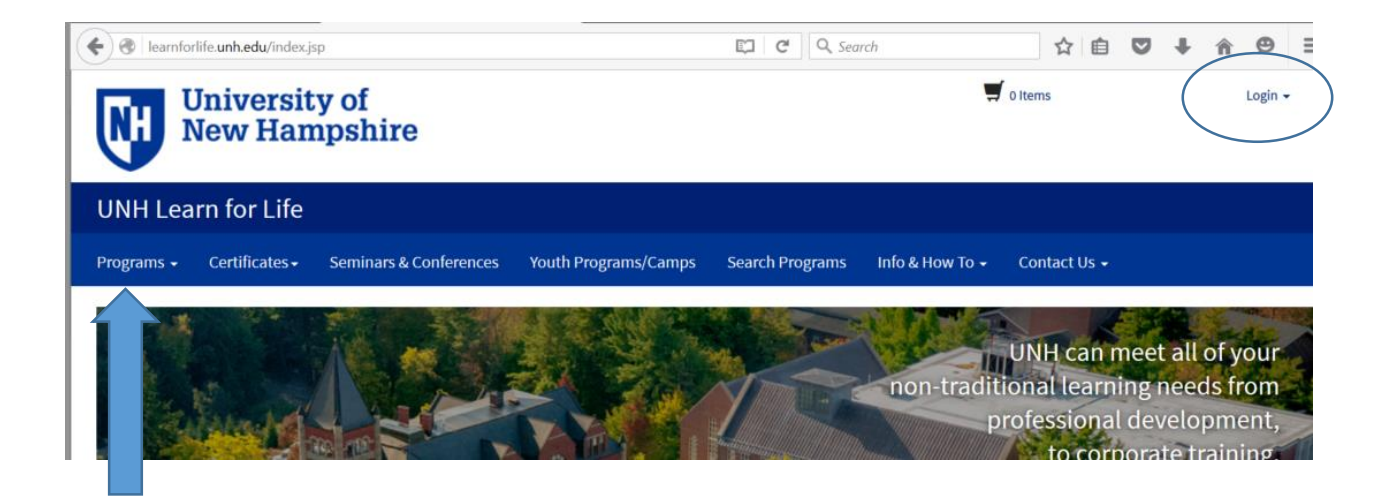